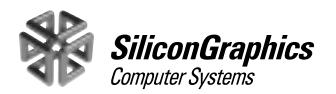

*1600 Amphitheatre Pkwy. Mountain View, CA 94043-1351 Telephone (650) 960-1980 FAX (650) 961-0595*

Dear Valued SGI Customer,

Included in your shipment is the SGI 1400M SCSI Drivers for the Microsoft Windows NT Operating System, June 1999 floppy diskette.

Should you wish to reinstall the Microsoft WindowsNT operating system, or need to recover from a system crash, use one of the following procedures:

When installing from the Windows NT CD-ROM, follow these instructions:

- 1. Boot the system with the Windows NT CD in the CD-ROM drive.
- 2. Find the **F6** key.
- 3. Press the **F6** key when you see this message:

"Setup is inspecting your computer's hardware configuration..."

Pressing the **F6** key tells setup to add a SCSI driver earlier in the boot process. Add the Symbios High Performance driver when prompted.

4. Continue with the installation.

**Note:** If you miss the above message and the setup loads drivers, press the Reset button and begin again.

When installing from the three Windows NT setup floppy diskettes, follow these instructions:

During the installation process, you are prompted to choose disk drivers, and are given a list from which to choose.

- 1. Remove the Windows NT floppy diskette.
- 2. Insert the SGI 1400M SCSI Drivers for the Microsoft Windows NT Operating System, June 1999 floppy diskette.
- 3. Load the Symbios High Performance driver from the diskette, and then remove the floppy diskette.
- 4. Continue with the installation.

Sincerely,

Your SGI 1400 Server Support Team

©1999, Silicon Graphics, Inc. All rights reserved.

Silicon Graphics is a registered trademark and SGI is a trademark of Silicon Graphics, Inc. Microsoft, Windows, and Windows NT are registered trademarks of Microsoft Corporation, Inc.

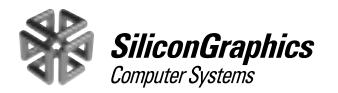

Chère Madame, cher Monsieur,

Vous trouverez dans votre livraison une disquette contenant les pilotes SCSI du serveur SGI 1400M pour le système d'exploitation Microsoft Windows NT – juin 1999.

Si vous deviez réinstaller Microsoft Windows NT, ou corriger une panne du système, suivez une des deux procédures ci-dessous.

Pour effectuer l'installation à partir du CD-ROM de Windows NT, procédez comme suit :

- 1. Faites démarrer le serveur à partir du CD-ROM de Windows NT chargé dans son lecteur.
- 2. Pensez à repérer la touche **F6** sur le clavier.
- 3. Appuyez sur la touche **F6** lorsque le message suivant s'affiche :

« Setup is inspecting your computer's hardware configuration... »

Lorsque vous appuyez sur **F6**, le programme de configuration Setup ajoute un pilote SCSI plus tôt dans le processus de démarrage. Lorsque l'invite correspondante s'affiche, ajoutez le pilote Symbios High Performance.

4. Continuez l'installation.

**Remarque :** Si vous n'avez pas vu le message à temps et que le programme de configuration charge d'autres pilotes, appuyez sur le bouton de réinitialisation (Reset) et recommencez.

Pour effectuer l'installation à partir des trois disquettes de configuration de Windows NT, procédez comme suit :

Pendant le processus d'installation, une invite vous demande de choisir des pilotes de lecteurs dans une liste qui s'affiche.

- 1. Sortez la disquette Windows NT du lecteur.
- 2. Insérez la disquette contenant les pilotes SCSI du serveur SGI 1400M pour le système d'exploitation Microsoft Windows NT – juin 1999.
- 3. Chargez le pilote Symbios High Performance à partir de la disquette, et sortez-la du lecteur.
- 4. Continuez l'installation.

Salutations distinguées,

L'équipe d'assistance de votre serveur SGI 1400

© 1999, Silicon Graphics, Inc.— Tous droits réservés.

Silicon Graphics est une marque déposée et SGI une marque commerciale de Silicon Graphics, Inc. Microsoft, Windows et Windows NT sont des marques déposées de Microsoft Corporation, Inc.

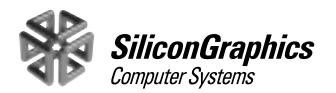

*1600 Amphitheatre Pkwy. Mountain View, CA 94043-1351 Telefon +1 (650) 960-1980 Fax +1 (650) 961-0595*

Sehr geehrter SGI-Kunde,

in der Lieferung ist eine Diskette mit den SGI 1400M SCSI-Treibern für das Microsoft Windows NT-Betriebssystem – Juni 1999 enthalten.

Wenn Sie das Microsoft Windows NT-Betriebssystem neu installieren oder eine Wiederherstellung nach einem Systemabsturz durchführen möchten, wenden Sie eines der folgenden Verfahren an:

Bei Installation von der Windows NT CD-ROM:

- 1. Booten Sie das System mit eingelegter Windows NT-CD.
- 2. Bereiten Sie sich darauf vor, die Taste **F6** zu drücken.
- 3. Drücken Sie die Taste **F6**, wenn Sie diese Meldung lesen:

"Setup is inspecting your computer's hardware configuration..."

Durch Drücken der Taste **F6** wird das Setup angewiesen, in einer früheren Phase des Boot-Vorgangs einen SCSI-Treiber hinzuzufügen. Fügen Sie nach entsprechender Aufforderung den Symbios High Performance-Treiber hinzu.

4. Setzen Sie die Installation fort.

**Hinweis:** Wenn die oben erwähnte Meldung nicht angezeigt wird und das Setup-Programm Treiber lädt, drücken Sie die Rücksetztaste, und beginnen Sie erneut.

Bei Installation von den drei Windows NT-Setup-Disketten:

Während der Installation werden Sie aufgefordert, Festplattentreiber aus einer Liste zu wählen.

- 1. Entfernen Sie die Windows NT-Diskette.
- 2. Legen Sie die Diskette mit den SGI 1400M SCSI-Treibern für das Microsoft Windows NT-Betriebssystem – Juni 1999 ein.
- 3. Laden Sie den Symbios High Performance-Treiber von der Diskette, und entfernen Sie anschließend die Diskette.
- 4. Setzen Sie die Installation fort.

Mit freundlichem Gruß

Ihr SGI 1400 Server Support Team

© 1999 Silicon Graphics, Inc. Alle Rechte vorbehalten.

Silicon Graphics ist eine eingetragene Marke und SGI ist eine Marke der Silicon Graphics, Inc. Microsoft, Windows und Windows NT sind eingetragene Marken der Microsoft Corporation, Inc.

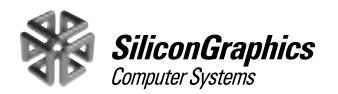

*1600 Amphitheatre Pkwy. Mountain View, CA 94043-1351 Telefono +1 (650) 960-1980 FAX +1 (650) 961-0595*

Gentile cliente,

Incluso nel pacchetto troverà il disco floppy dei driver SCSI SGI 1400M per il sistema operativo Microsoft Windows NT, giugno 1999.

Se dovesse essere necessario installare nuovamente il sistema operativo Microsoft Windows NT oppure eseguire una procedura di recupero in seguito a un blocco del sistema, proceda in uno dei seguenti modi:

Durante l'installazione dal CD-ROM di Windows NT:

- 1. Avviare il sistema dopo avere inserito il CD di Windows NT nell'unità CD-ROM.
- 2. Individuare il tasto **F6**.
- 3. Premere **F6** quando viene visualizzato il seguente messaggio:

"Setup is inspecting your computer's hardware configuration..."

In questo modo, successivamente al rilevamento della configurazione hardware del computer in uso, il programma di installazione aggiungerà un driver SCSI durante il processo di avvio. Quando viene richiesto, aggiungere il driver Symbios High Performance.

4. Continuare l'installazione.

**Nota:** se per qualche motivo il precedente messaggio non viene visualizzato o si preme **F6** in ritardo e quindi il programma di installazione carica i driver, premere il pulsante Reset e ripetere l'operazione.

Durante l'installazione eseguita utilizzando i tre dischi floppy del programma di installazione di Windows NT, attenersi alle seguenti istruzioni.

Durante la procedura di installazione, viene richiesto di scegliere i driver e viene visualizzato un elenco di voci da cui eseguire la selezione.

- 1. Rimuovere il fisco floppy di Windows NT.
- 2. Inserire il disco floppy dei driver SCSI SGI 1400M per il sistema operativo Microsoft Windows NT, giugno 1999.
- 3. Caricare il driver Symbios High Performance dal disco, quindi rimuovere il disco floppy dall'unità.
- 4. Continuare l'installazione.

Cordiali saluti

Il team di supporto del server SGI 1400

©1999, Silicon Graphics, Inc. Tutti i diritti riservati.

Silicon Graphics è un marchio registrato e SGI è un marchio di fabbrica di Silicon Graphics, Inc. Microsoft, Windows e Windows NT sono marchi registrati di Microsoft Corporation, Inc.

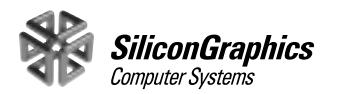

*1600 Amphitheatre Pkwy. Mountain View, CA 94043-1351 Telefone +1 (650) 960-1980 FAX +1 (650) 961-0595*

Prezado cliente SGI,

Juntamente com o material enviado, você está recebendo o disquete com os drivers SCSI 1400M da SGI para o sistema operacional Microsoft Windows NT de junho de 1999.

Se desejar reinstalar o sistema operacional Microsoft WindowsNT ou recuperar-se de uma falha no sistema, adote um dos procedimentos a seguir.

Caso utilize o CD-ROM de instalação do Windows NT, siga as seguintes instruções:

- 1. inicialize o sistema com o CD do Windows NT na unidade de CD-ROM;
- 2. localize a tecla **F6**;
- 3. pressione a tecla **F6** ao visualizar a seguinte messagem:

"Setup is inspecting your computer's hardware configuration..."

Ao pressionar a tecla **F6**, o programa de instalação adicionará um driver SCSI em uma etapa anterior do processo de inicialização. Adicione o driver Symbios High Performance quando for solicitado.

4. Prossiga com a instalação.

**Observação:** caso não receba a mensagem acima e os drivers sejam instalados, pressione o botão Reset e comece novamente.

Caso utilize os três disquetes de instalação do Windows NT, siga as instruções a seguir.

Durante o processo de instalação, será solicitada a escolha dos drivers de disco e fornecida uma lista de opções.

- 1. Remova o disquete do Windows NT;
- 2. insira o disquete com os drivers SGI 1400M da SGI para o sistema operacional Microsoft Windows NT de junho de 1999;
- 3. instale o driver Symbios High Performance a partir do disquete e, então, retire o disquete;
- 4. prossiga com a instalação.

Atenciosamente,

Equipe de suporte ao SGI 1400 Server

©1999, Silicon Graphics, Inc. Todos os direitos reservados.

Silicon Graphics é uma marca comercial registrada e SGI é uma marca registrada da Silicon Graphics, Inc. Microsoft, Windows e Windows NT são marcas comerciais registradas da Microsoft Corporation, Inc.

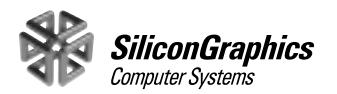

*1600 Amphitheatre Pkwy. Mountain View, CA 94043-1351 Teléfono +1 (650) 960-1980 FAX +1 (650) 961-0595*

Estimado cliente SGI,

Su pedido incluye un disquete que contiene los controladores SCSI de SGI 1400M para el Sistema operativo Microsoft Windows NT, junio de 1999.

Si desea reinstalar el sistema operativo Microsoft Windows NT o necesita recuperar un sistema colapsado, utilice uno de los siguientes procedimientos:

Siga estas instrucciones cuando efectúe la instalación desde el CD-ROM de Windows NT:

- 1. Inicialice el sistema con el CD de Windows NT en la unidad de CD-ROM.
- 2. Localice la tecla **F6**.
- 3. Presione la tecla **F6** cuando aparezca este mensaje:

"Setup is inspecting your computer's hardware configuration..."

Al presionar la tecla **F6** el programa de instalación agrega un controlador SCSI al inicio del proceso de inicialización. Agregue el controlador Symbios High Performance cuando se le indique.

4. Continúe el proceso de instalación.

**Nota:** Si no ve el mensaje anterior y el programa de instalación carga controladores, presione el botón de restablecimiento y comience de nuevo.

Si realiza la instalación desde los tres disquetes de instalación de Windows NT, siga estas instrucciones:

Durante el proceso de instalación, se le solicita seleccionar controladores de disco de una lista.

- 1. Retire el disquete de Windows NT.
- 2. Inserte el disquete que contiene los controladores SCSI de SGI 1400M para el Sistema operativo Microsoft Windows NT, junio de 1999.
- 3. Cargue el controlador Symbios High Performance desde el disquete y, a continuación, retire el disquete.
- 4. Continúe el proceso de instalación.

Atentamente,

Su Equipo de Asistencia Técnica para Servidores SGI 1400

Silicon Graphics es una marca comercial registrada y SGI es una marca comercial de Silicon Graphics, Inc. Microsoft, Windows y Windows NT son marcas comerciales registradas de Microsoft Corporation, Inc.

<sup>©1999,</sup> Silicon Graphics, Inc. Todos los derechos reservados.

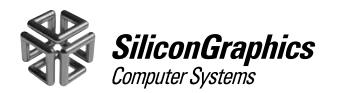

1600 Amphitheatre Pkwy. Mountain View, CA 94043-1351 TEL: +1 (650) 960-1980 FAX: +1 (650) 961-0595

お客様各位

ご購入されたシステムには、フロッピーディスク「SGI 1400M SCSI Drivers for the Microsoft Windows NT Operating System」が同梱されています。

Microsoft Windows NT オペレーティングシステムを再インストールまたは修復する場合は、以下の手順でCD-ROM またはフロッピーディスクからインストールします。

Windows NT CD-ROM からインストールするには以下の指示に従ってください。

- 1. Windows NT CD-ROM を CD-ROM ドライブに挿入し、システムを起動します。
- 2. キーボード上でF6キーの位置を確認してください。
- 3. 次のメッセージが表示されたら、F6キーを押します。

セットアップはコンピュータのハードウェア構成を検査しています...

F6 キーを押すと、インストールの初期段階で SCSI ドライバを追加できま す。 画面の指示に従って、 Symbios PCI High Performance Driver を追加してください。

- 4. インストールを続行すると、CD-ROM などのデバイスドライバがロードされ、システムディスクが認識されます。
	- メモ: 手順3のメッセージ表示中にF6キーを押さなかった場合、システムディスクが認識できなくなり インストールが中断されます。SCSIドライバの追加に失敗したときは、リセットボタンを押して 初めからインストールをやりなおしてください。

Windows NT セットアップディスク (3枚のフロッピーディスク)からインストールするには、以下の指示に従って ください。

- 1. セットアップディスク #1 をフロッピーディスクドライブに挿入し、システムを起動します。
- 2. 検出された大容量記憶装置の一覧が表示されたら、Windows NT セットアップ ディスクをフロッピーディスク ドライブから取り出します。
- 3. フロッピーディスク「SGI 1400M SCSI Drivers for the Microsoft Windows NT Operating System」をフロッ ピーディスクドライブに挿入します。
- 4. 追加デバイスを指定します。フロッピーディスクから Symbios PCI High Performance Driver を選択し、追加 してください。
- 5. 画面の指示に従ってインストールを続行してください。インストールの途中で oemsetup.inf を要求されたときは、 3の手順で使用したフロッピーディスクをもう一度フロッピーディスクドライブに挿入する必要があります。

以上

SGI 1400 Server サポートチーム

©1999, Silicon Graphics, Inc. All rights reserved.

Silicon Graphics は Silicon Graphics, Inc. の登録商標であり、SGI は Silicon Graphics, Inc. の商標です。Microsoft、Windows および Windows NT は Microsoft Corporation, Inc. の登録商標です。

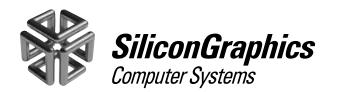

1600 Amphitheatre Pkwy. Mountain View, CA 94043-1351 전화번호 +1 (650) 960-1980 팩스 +1 (650) 961-0595

친애하는 SGI 고객 여러분,

마이크로 소프트 NT 운영 체제용 SGI 1400M SCSI 드라이버 99월 6월본의 플로피 디스크가 동봉되어 있습니다.

Microsoft Windows NT 운영 체제를 다시 설치하려는 경우 또는 시스템 고장을 복구하려는 경우 다음 절차 중 하나를 수행하십시오.

Windows NT CD-ROM에서 설치 시 다음 지시사항을 따르십시오.

- 1. CD-ROM 드라이브에서 Windows NT CD를 사용하여 시스템을 시작합니다.
- 2. F6 키의 위치를 확인합니다.
- 3. 다음 메시지가 나타나면 F6 키를 누릅니다.

"Setup is inspecting your computer's hardware configuration..."

F6 키를 누르면 부트 프로세스 초기에 SCSI 드라이버를 추가할 것을 알립니다. 드라이버를 추가하라는 메시지가 나타나면 Symbios High Performance 드라이버를 추가합니다.

4. 설치를 계속합니다.

주: 위의 메시지를 놓치고 설치가 드라이버를 로드하면 재시작 단추를 노르고 다시 시작하십시오.

세 개의 Windows NT 설치 플로피 디스크에서 설치 시 다음 지시사항을 따르십시오.

설치 프로세스 동안 디스크 드라이버를 선택하라는 메시지가 나타나고 선택할 목록이 주어집니다.

- 1. Windows NT 플로피 디스크를 빼냅니다.
- 2. 마이크로 소프트 NT 운영 체제용 SGI 1400M SCSI 드라이버 99월 6월본 플로피 디스크를 넣습니다.
- 3. 디스크에서 Symbios High Performance 드라이버를 로드한 다음 플로피 디스크를 빼냅니다.
- 4. 설치를 계속합니다.

감사합니다.

SGI 1400 서버 지워팀

©1999, Silicon Graphics, Inc. 판권 소유.

Silicon Graphics 는 등록상표이며 SGI 는 Silicon Graphics, Inc. 의 상표입니다 . Microsoft, Windows 및 Windows NT 는 Microsoft Corporation, Inc. 의 등록상표입니다.

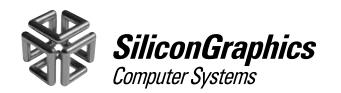

1600 Amphitheatre Pkwy. Mountain View, CA 94043-1351 电话 +1 (650) 960-1980 传真 +1 (650) 961-0595

尊敬的 SGI 客户:

这里发送给您的是 Microsoft Windows NT 操作系统的 SGI 1400M SCSI 驱动程序, 1999 年 6 月软盘。

如果您要重装 Microsoft Windows NT 操作系统, 或者是需要从系统崩溃中恢复, 请从下面的过程中选择一项:

如果是从 Windows NT CD-ROM 安装, 则应执行以下操作:

- 1. 使用 CD-ROM 驱动器中的 Windows NT CD 引导系统。
- 2. 找到 F6 键。
- 3. 看到下面的信息时按 F6 键:

"Setup is inspecting your computer's hardware configuration..."

按 F6 键使设置程序在引导进程的早期阶段添加 SCSI 驱动程序。看到提示后添加 Symbios High Performance 驱动程序。

4. 继续安装讲程。

注释 : 如果没有看到上面的信息,并且设置程序装入了驱动程序,则应按复位按钮重新开始。

如果是使用三个 Windows NT 设置软盘安装, 则应执行以下操作:

在安装期间,系统会提示选择磁盘驱动程序,并且会给出可以选择的驱动程序列表。

- 1. 取出 Windows NT 软盘。
- 2. 插入 Microsoft Windows NT 操作系统的 SGI 1400M SCSI 驱动程序, 1999 年 6 月软盘。
- 3. 从此软盘装入 Symbios High Performance 驱动程序, 然后取出软盘。
- 4. 继续安装进程。

谨启

SGI 1400 服务器支持小组

©1999, Silicon Graphics, Inc. 保留所有权利。

Silicon Graphics 是 Silicon Graphics 公司的注册商标, SGI 是 Silicon Graphics 公司的商标。Microsoft、Windows 和 Windows NT 是 Microsoft 公司的注册商标。

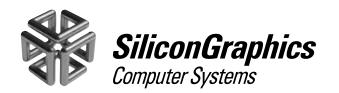

1600 Amphitheatre Pkwy. Mountain View, CA 94043-1351 雷話+1 (650) 960-1980 傳真 +1 (650) 961-0595

親愛的 SGI 用戶, 您好:

本產品附有適用於 Microsoft Windows NT 作業系統的 SGI 1400M SCSI 驅動程式 - 1999 年 6月磁片。

如果您想要重新安裝 Microsoft Windows NT 作業系統,或是系統故障而需要進行復原時,請利用下列其中 一個程序:

如果是要從 Windows NT CD-ROM 中進行安裝,請依照下列說明進行:

- 1. 將 Windows NT CD 插入光碟機中,並利用它來開機。
- 2. 找到F6鍵。
- 3. 當您看到下列訊息時,請按F6鍵。

"Setup is inspecting your computer's hardware configuration..."

按下 F6 鍵的目的是告知安裝程式,您要在開機程序之前新增 SCSI 驅動程式。當提示出現時,請新增 Symbios High Performance 驅動程式。

4. 繼續進行安裝。

備註:如果您錯過上述訊息,而且安裝程式已載入驅動程式,請按 Reset 按鈕重新開始。

如果是要從 Windows NT 的三片安裝磁片中進行安裝,請依照下列說明進行:

在安裝程序進行中,會提示您選擇磁碟驅動程式,而且會列出一份清單供您選擇。

- 1. 將 Windows NT 磁片取出來。
- 2. 插入適用於 Microsoft Windows NT 作業系統的 SGI 1400M SCSI 驅動程式 1999年6月磁片。
- 3. 從磁片載入 Symbios High Performance 驅動程式,然後將磁片取出來。
- 4. 繼續進行安裝。

謹此

SGI 1400 伺服器支援小組敬上